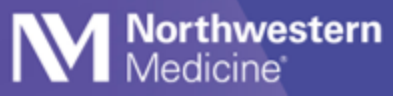

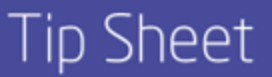

# Web Console

Web Console enables you to communicate using Vocera on a computer with all of the same functionality available on a mobile device.

## **Launch the Software**

On NMI, click on the waffle in the top left corner to access the apps.

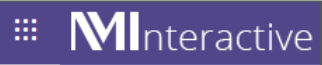

- 2. Click on the shortcut on your apps to launch Vocera VCS.
	- Vocera VCS Web Console
- 3. Log into the Web Console with your NM user name and password.

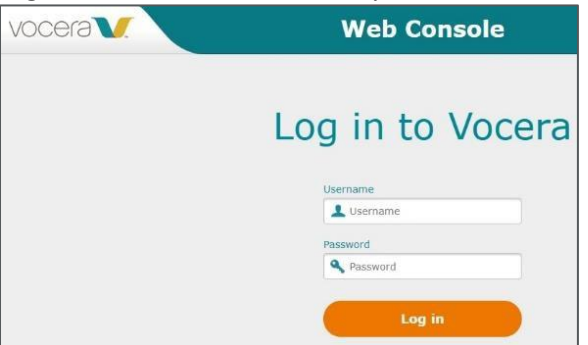

4. Or visit **[https://vcs.nm.org/.](https://vcs.nm.org/)**

#### **Send and Receive Secure Messages to Individuals or Groups**

- 1. Go to Secure Messages.
- Use the search box to search for messages by sender, recipient, subject or keyword (in the message subject).
- 3. Click the pencil icon to compose a message.

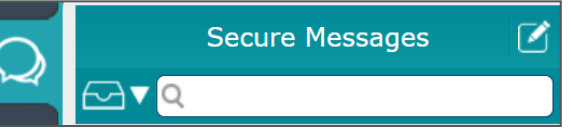

- 4. Select New Text or a template name to start a new text.
- Type the recipient's name in the To field, or select Add Participant to select a user or group from Contacts.

NOTE: If a recipient is having messages forwarded to another contact, that contact is automatically added to the list of recipients when the message is sent.

- Adding a subject line is helpful.
- 7. Type your message in message field (required for the message to send).

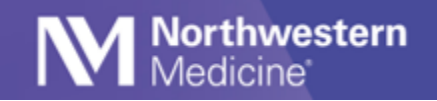

# **Additional Message Options**

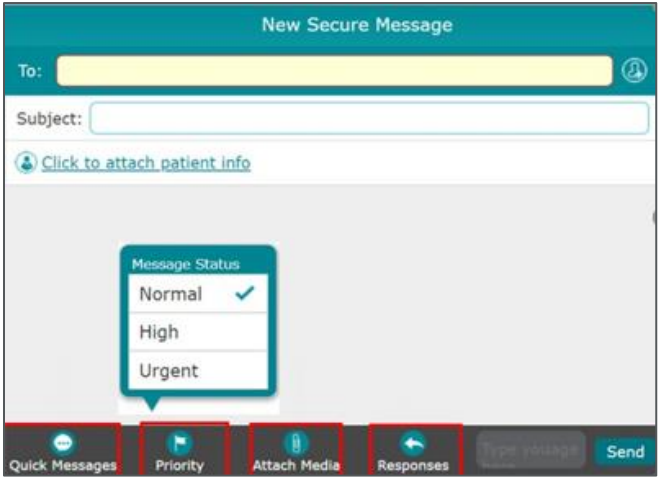

- Attach media to message: Image files can be attached from existing files on your computer. A Thumbnail appears in the conversation.
- Set response options: You can request the system to send a message to you if no one has responded within a time you specify. If the sender has specified a time limit for a response, and the time limit has expired, this will be indicated in the conversation.
- Quick message: You can create a quick message for use in the message conversations. You can also edit a quick message that you have created.

### **Attach Patient Information to a Message**

• Select **Click to attach patient info** to see the patients list.

Click to attach patient info

• Choose from **My Patients** or **All Patients**.

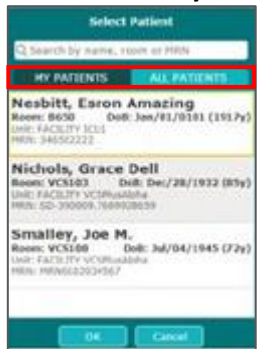

• Use the search bar to eliminate the need to scroll.

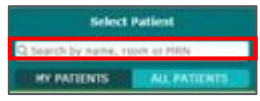

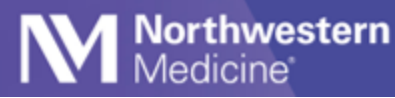

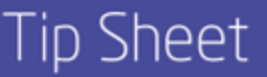

• Patient information shows **Name, Location, DoB,** and **Calculated age**.

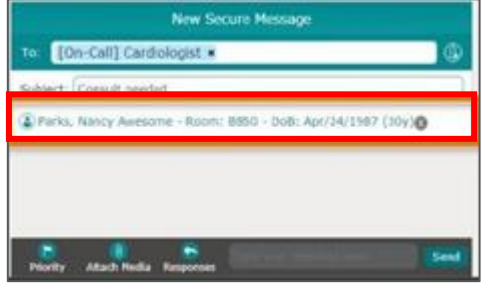

• Once a message is sent with patient information, it cannot be removed from the message.

#### **Add Someone to an Existing Text String**

- 1. Click the information button  $\overline{O}$ .
- 2. Click Add Participant. The Select Recipients dialog box appears.
- Select the Favorites tab to display favorites only, or select the Contacts tab to display all contacts.

## **The Patient Tab**

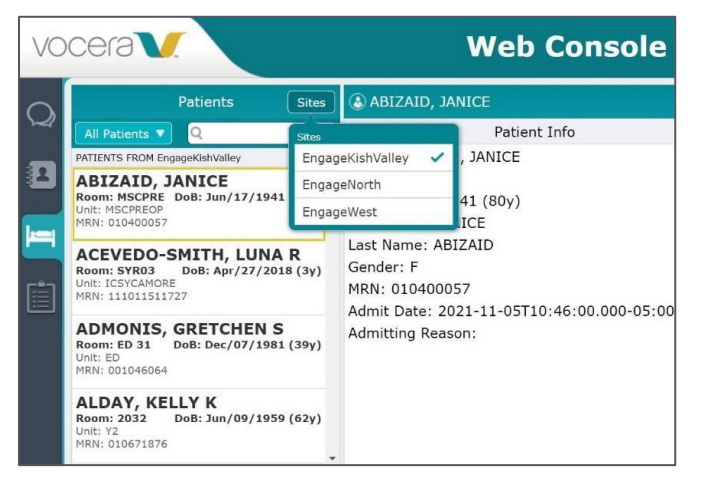

- Make sure you are connected to the correct server to see you patients.
- The SITES link to look up patients is different from the SITES link to look up Contacts.
- Select "All Patients."
- Select EngageKishValley for patients at Kishwaukee Hospital and Valley West Hospital, EngageNorth for Lake Forest Hospital, and EngageWest for Central DuPage Hospital and Delnor Hospital.
- Choose an alternate region by tapping it, then tap the back arrow and retry your search.
- The patient list will appear in the left column. The care team appears in the right column.
- You can send a text to individual care team members or select "Text Care Team" to reach all of a patient's care team at once.

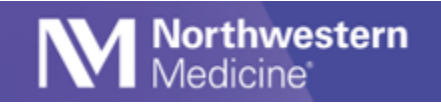

# **View Alarms that Contain Patient Information**

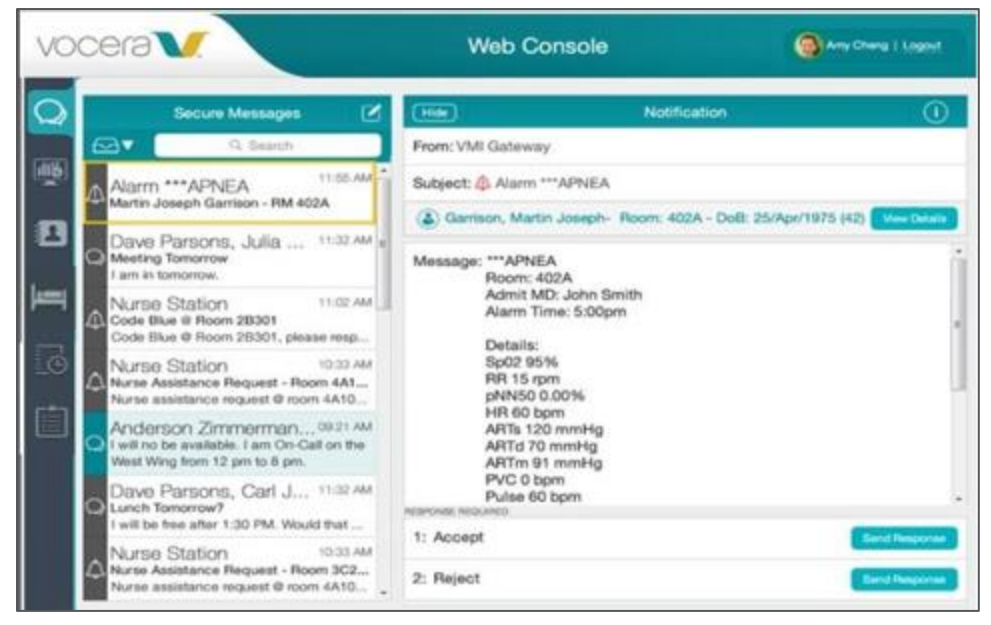

- Select the **alarm** in the left pane to display details in the right pane.
- View patient information such as name, location, DoB, age and vitals.
- A response is required: choose Accept or Reject.
- Messages and alarms that appear in the Web Console are the same ones you will see in the Vocera app.